# **O-service Brugervejledning**

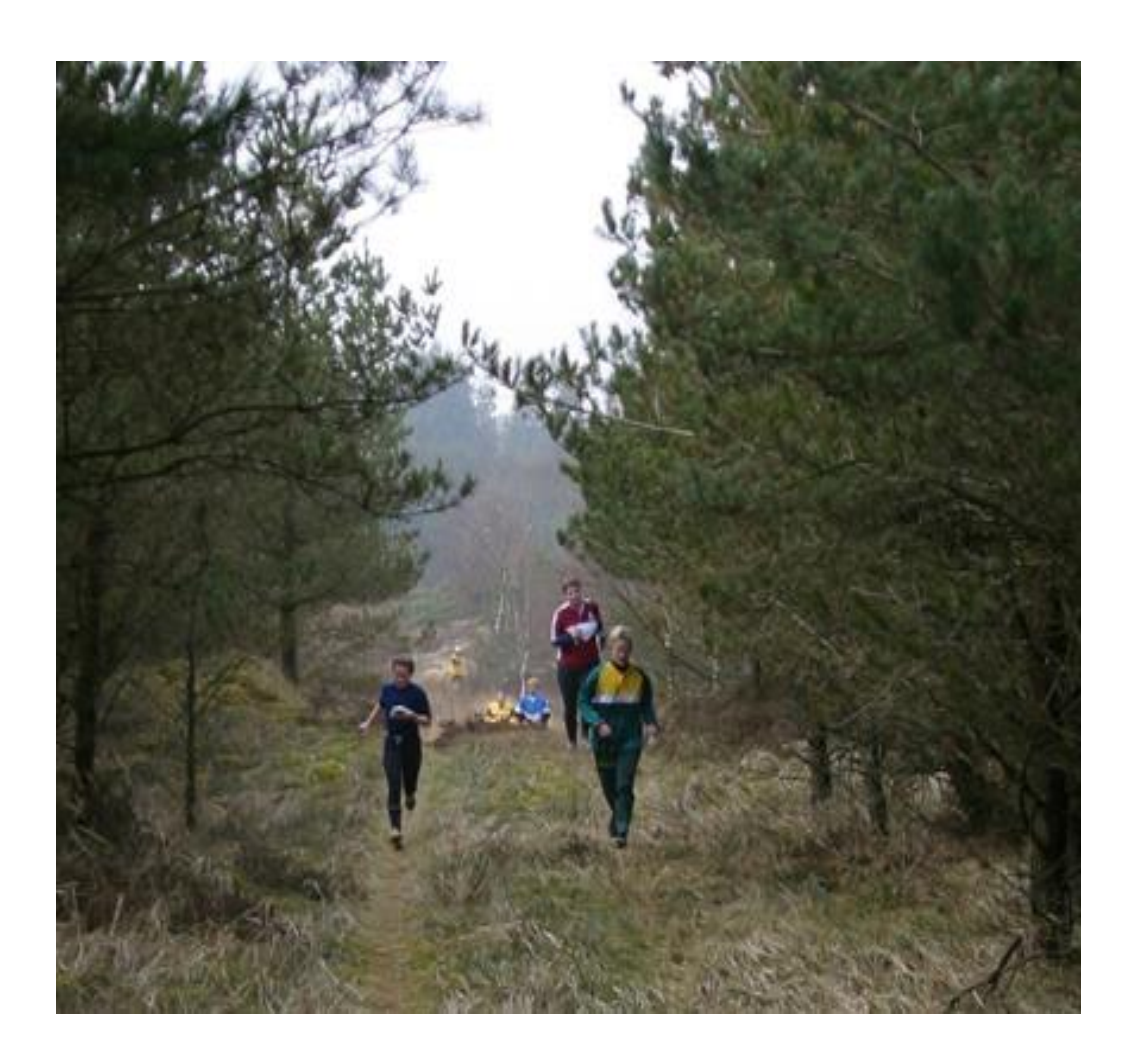

## **Medlemmer**

Denne manual er beregnet til de fleste brugere af O-service systemet.

Brugere som blot skal vedligeholde egne oplysninger og som måske skal melde sig til arrangementer.

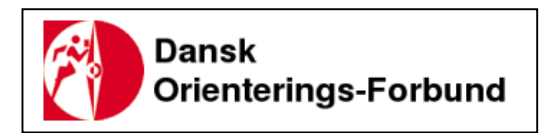

O-service brugergruppen

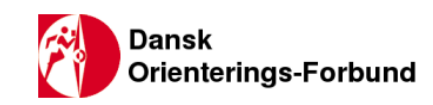

## Indholdsfortegnelse

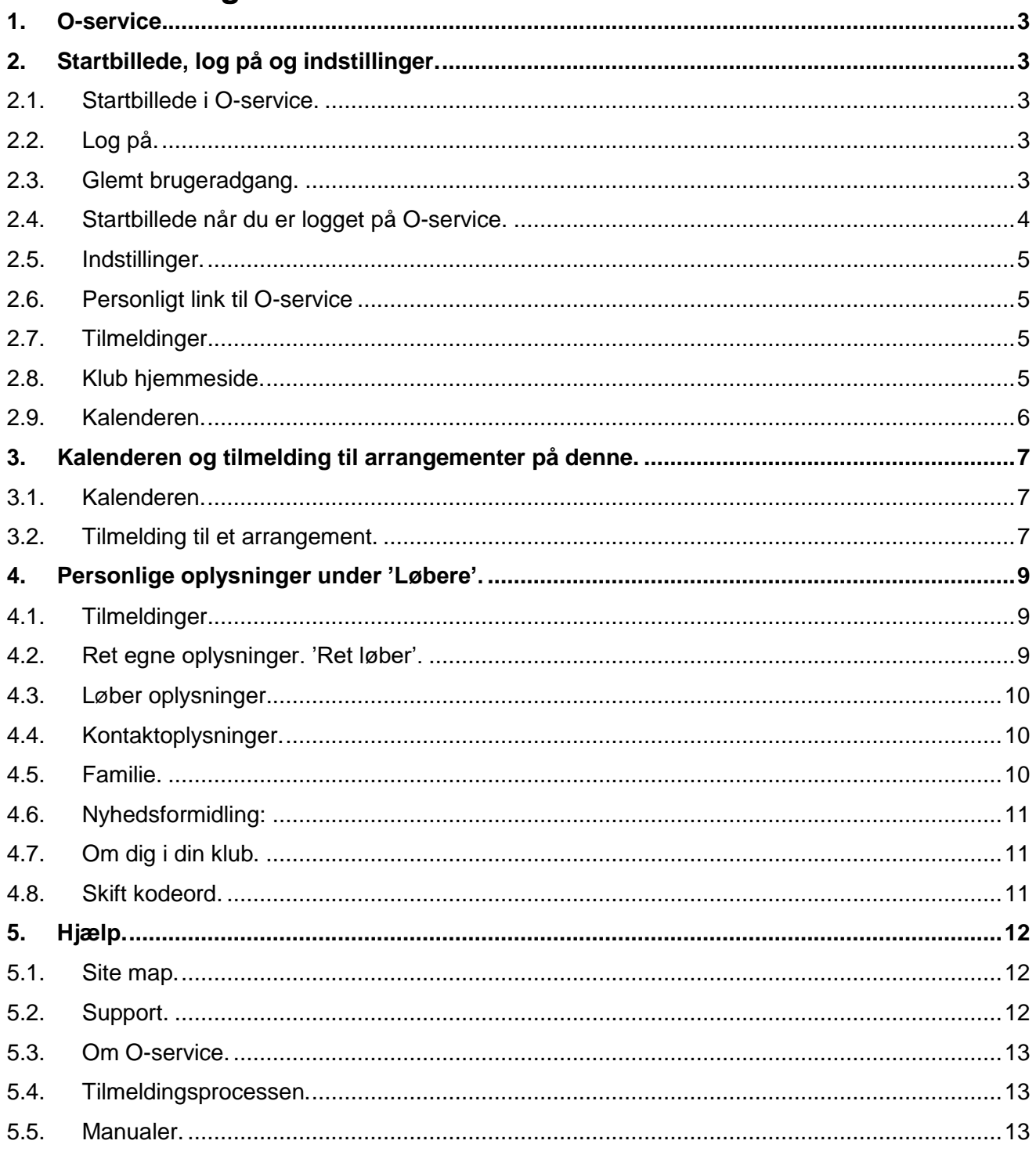

Version 1 af denne manual er udarbejdet i oktober 2009.

Version 2, april 2014. Keld Gade.

Version 3, januar 2016. Keld Gade.

Version 4, februar 2016. Keld Gade. Systemet bygget meget om. Nyt design. Browser i denne manual er Windows Explorer. Andre browsere vil måske vise noget anderledes. Tablets og smartphones ligeså.

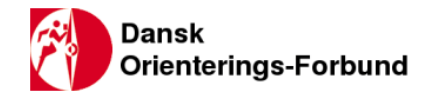

## <span id="page-2-0"></span>**1. O-service.**

O-service er Dansk Orienterings-Forbunds system til administration af medlemmer, aktivitetskalender, løbstilmeldinger, fællesoplysninger m.v.

Findes på nettet på adressen: **<https://www.o-service.dk/>** Copyright: CMSteknik.

## <span id="page-2-1"></span>**2. Startbillede, log på og indstillinger.**

## <span id="page-2-2"></span>**2.1. Startbillede i O-service.**

Når du går ind på siden, ser det sådan ud. Du er i kalenderen. Billedudsnit foroven og rammens farver ændrer sig med årstiden.

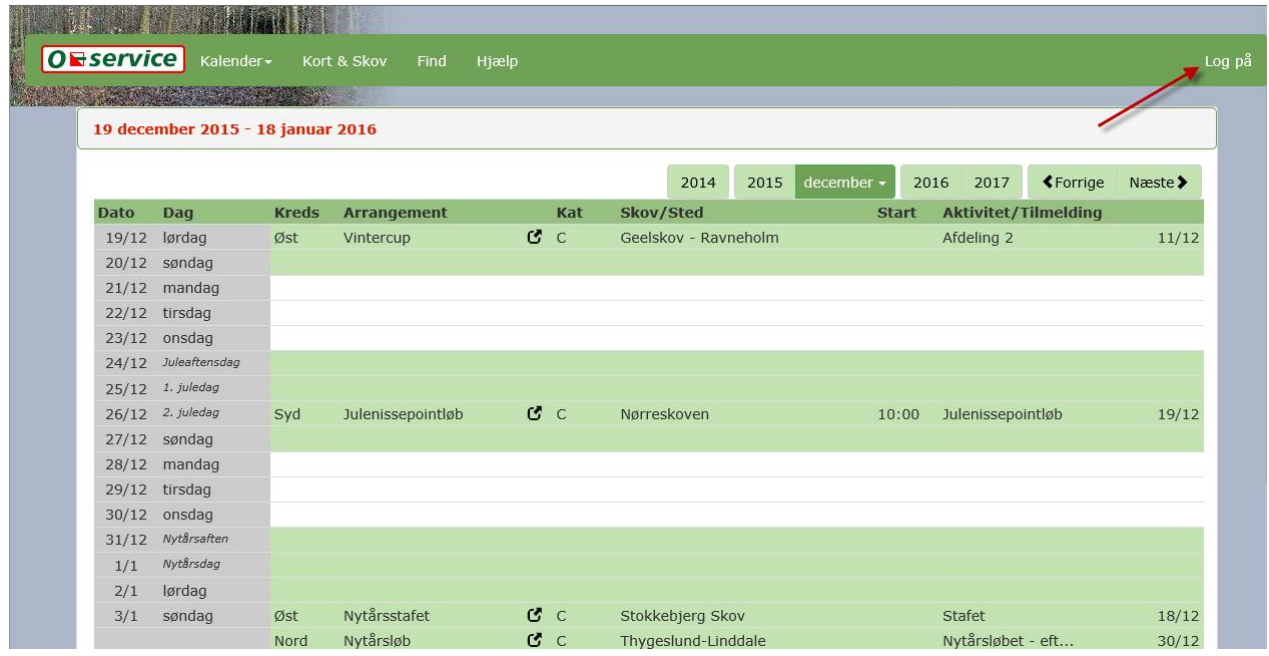

## <span id="page-2-3"></span>**2.2. Log på.**

Alle medlemmer af en klub under Dansk Orienterings-Forbund kan få adgang til O-service. Det er din klubadministrator, der sørger for en adgangskode til dig. Selv uden adgang kan du se kalenderen med arrangementer, blot ved at gå ind på siden med adressen www.o-service.dk.

Med din adgangskode kan du logge på systemet og foretage tilmeldinger eller rette i dine personlige oplysninger og indstillinger. Det gøres ved at klikke på "Log på" i højre side af skærmen.

Du skal bruge brugernavn og password som du får af din klubs O-service administrator. Du kan bede din PC huske brugernavn og password. Hvis du logger på systemet men ikke er aktiv, bliver du automatisk logget af igen.

## <span id="page-2-4"></span>**2.3. Glemt brugeradgang.**

Hvis du taster dit brugernavn eller kodeord forkert, dukker der en mulighed op for at du kan få tilsendt dit kodeord pr mail til den mailadresse du har i systemet. Du vil blive afkrævet yderligere oplysninger for at få mailen tilsendt. Der er max 3 forsøg til at taste brugeradgangen rigtigt.

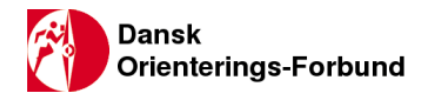

## <span id="page-3-0"></span>**2.4. Startbillede når du er logget på O-service.**

Når du er logget på O-service systemet er der flere muligheder og flere menupunkter.

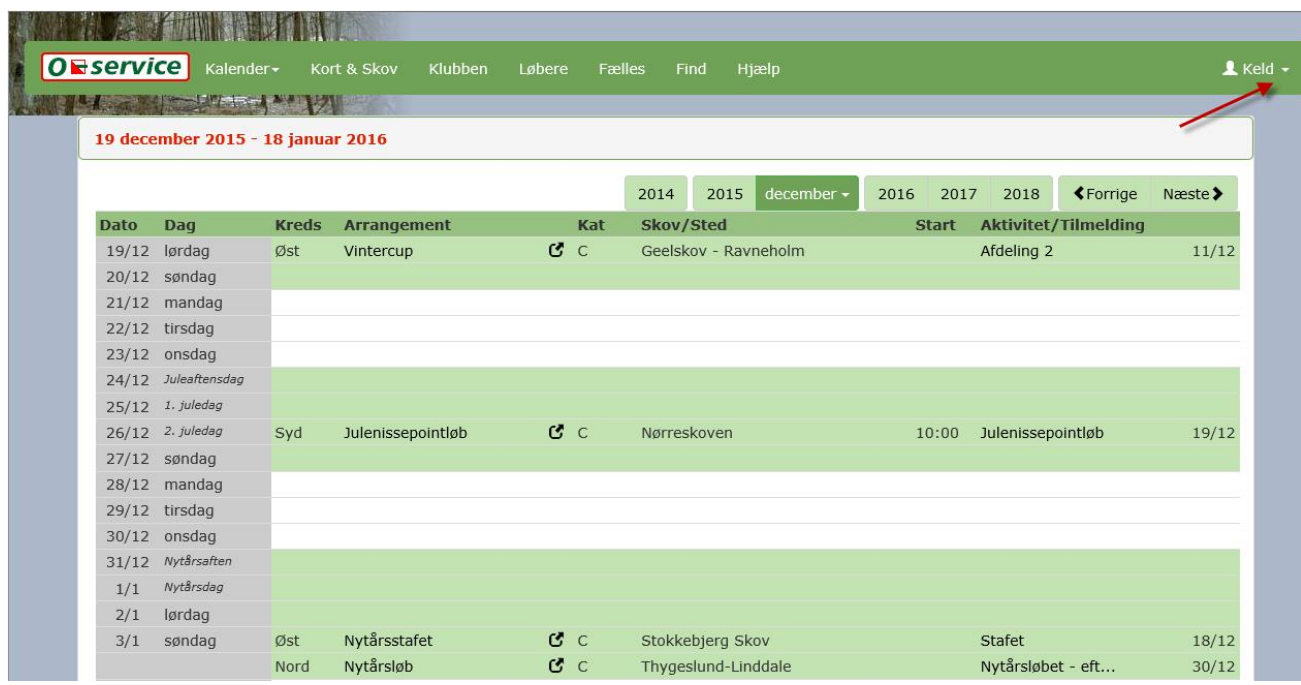

**Menupunkter øverst:** Områder af systemet kan vælges her. Indeholder forskellige drop-down muligheder.

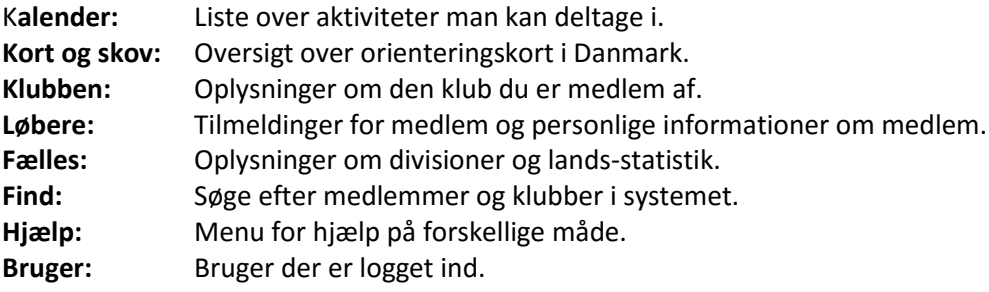

Tryk på drop-down listen til brugeren som her er Keld.

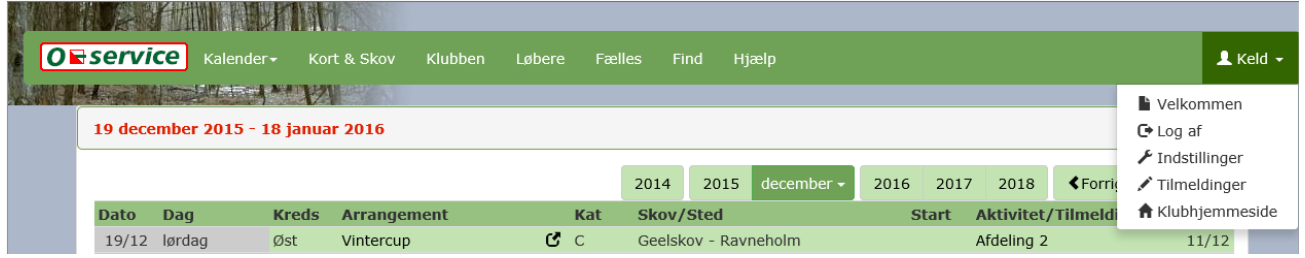

I drop-down listen under Bruger vælges punktet 'Velkommen'.

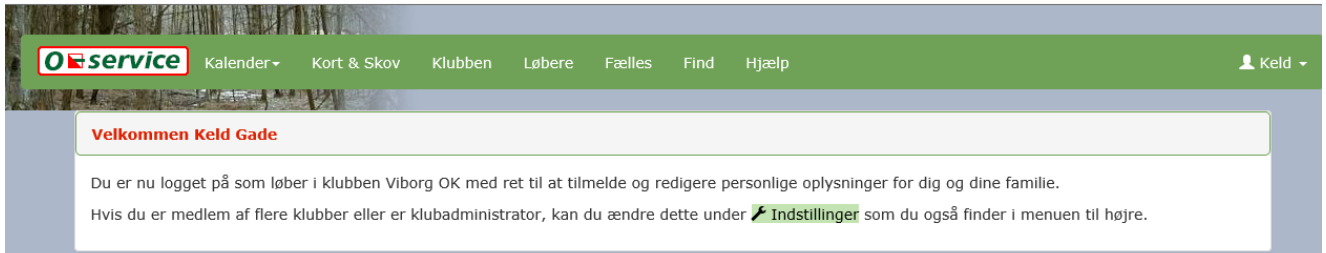

#### Informationerne for det valgte område vises.

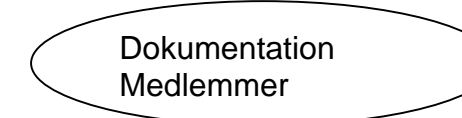

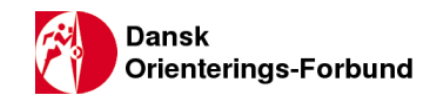

### <span id="page-4-0"></span>**2.5. Indstillinger.**

Vælg punktet 'Indstillinger' i drop-down listen under Bruger.

Her kan man vælge hvilken klub indstillingerne gælder for hvis man er medlem af flere klubber. Man kan vælge hvilke af de særlige rettigheder man evt. har fået tildelt skal være aktive for øjeblikket. Det er ikke alle medlemmer der har samme rettigheder.

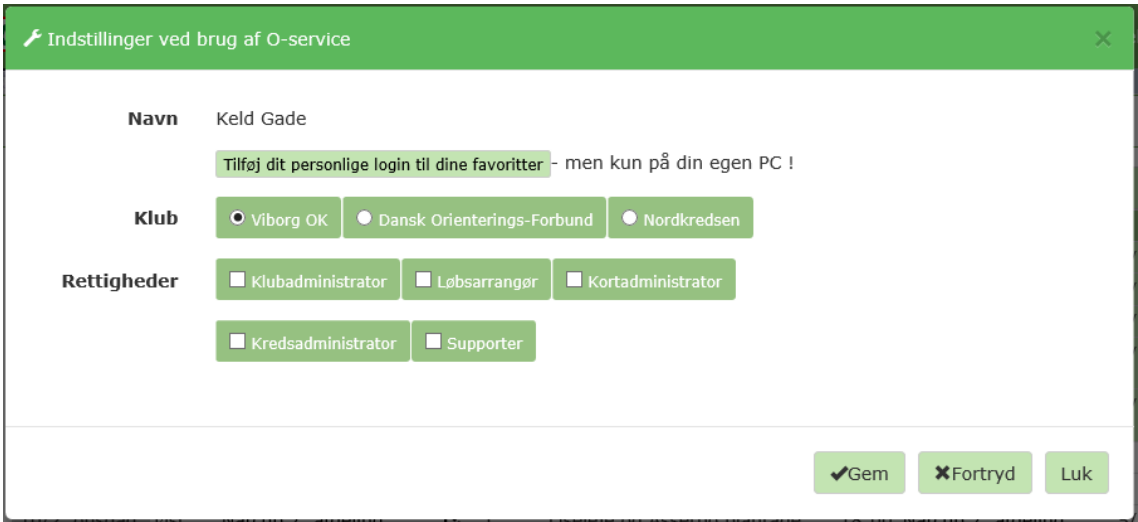

<span id="page-4-1"></span>Tryk på 'Gem' knappen for at aktivere (gemme) dine valg.

## **2.6. Personligt link til O-service**

Tryk på linket Tilføj dit personlige login til dine favoritter i billedet herover. Der tilføjes en favorit i din browser med brugernavn og kodeord i, så behøver du ikke logge på hver gang.

## <span id="page-4-2"></span>**2.7. Tilmeldinger.**

Vælg punktet 'Tilmeldinger' i drop-down listen under Bruger.

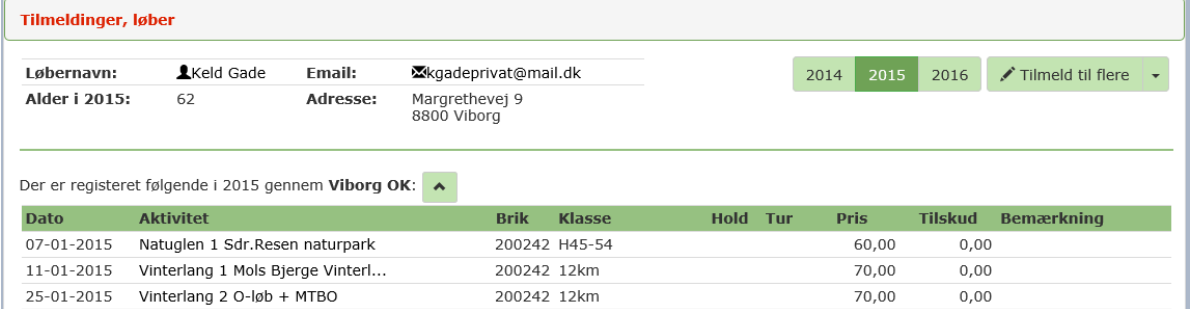

Dine tilmeldinger vises.

Med knappen 'Tilmeld til flere' åbnes muligheden for at melde sig til flere arrangementer.

Under pil-knappen til højre for 'Tilmeld til flere' findes drop-down liste med flere muligheder for at lave tilmeldinger for andre end dig selv hvis du har lov til det.

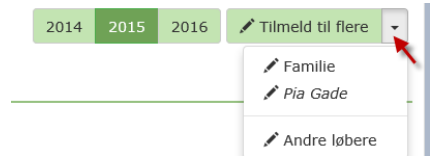

## <span id="page-4-3"></span>**2.8. Klub hjemmeside.**

Vælg punktet 'Klubhjemmeside' i drop-down listen under Bruger for at åbne din klubs hjemmeside.

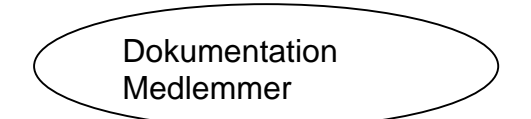

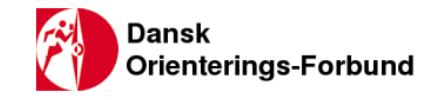

#### <span id="page-5-0"></span>**2.9. Kalenderen.**

Når kalenderen er valgt vil der være en knap for indstillinger til kalenderen nederst på siden.

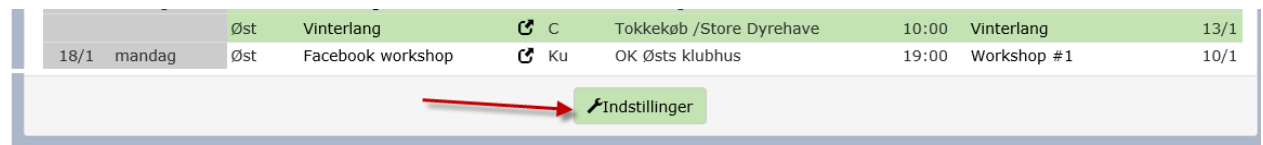

Tryk på knappen for at sætte eller ændre dine indstillinger for hvad du vil se i kalenderen.

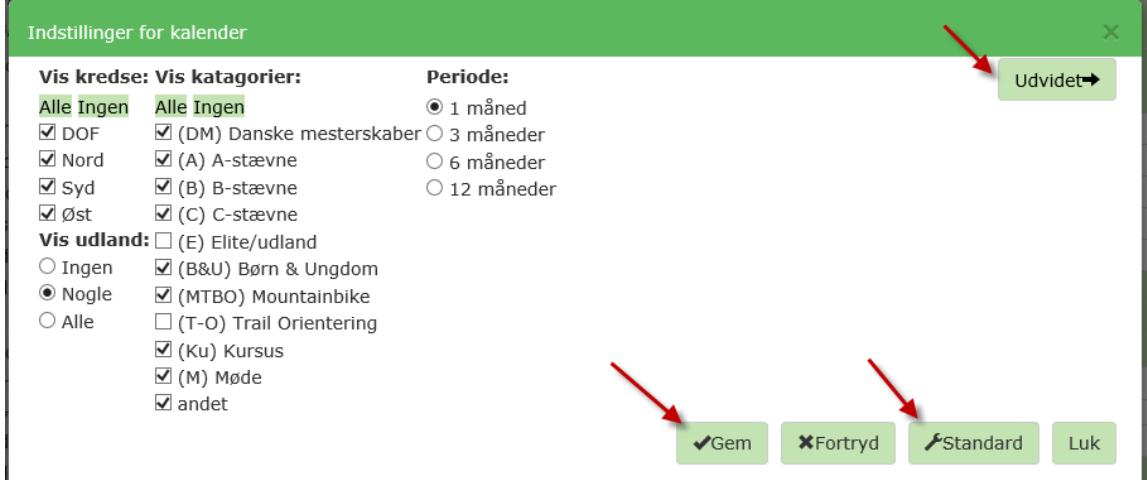

Sæt eller fjern flueben i Kredse / kategorier / Periode. Gem med knappen 'Gem' Med knappen 'Standard' vælger du standard indstillinger.

Med knappen 'Udvidet' kommer du til en side hvor du kan sætte flere filtre.

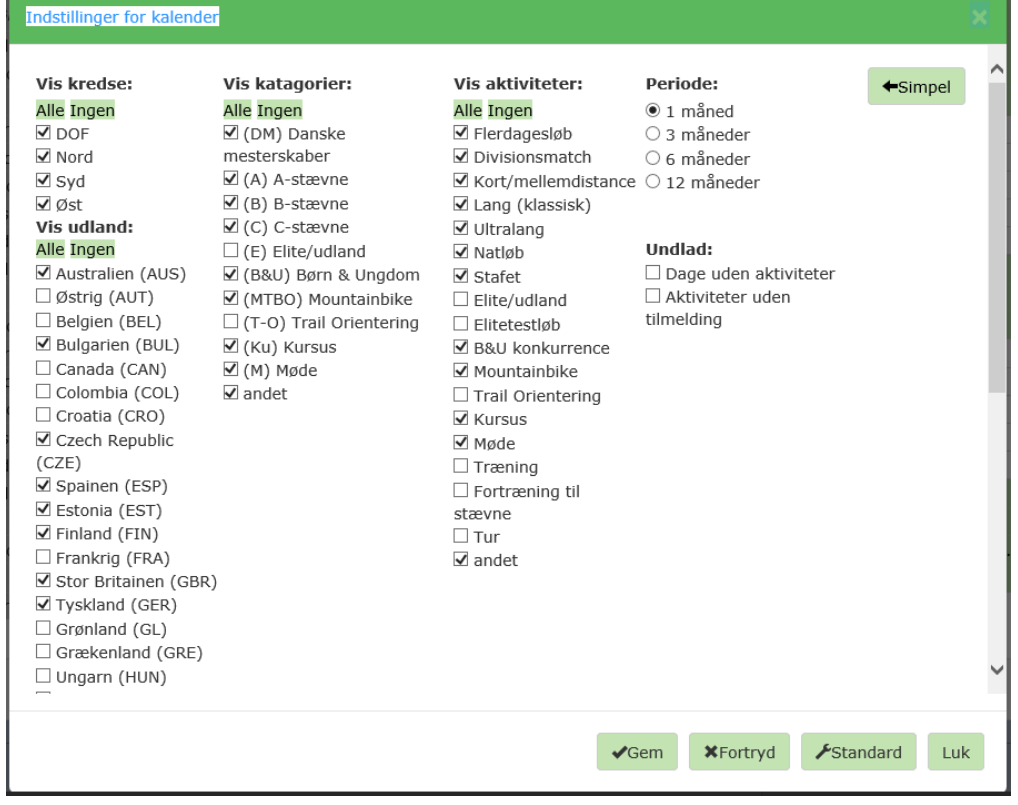

Afslut med knappen 'Gem'.

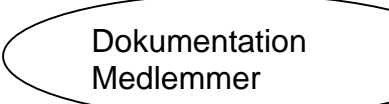

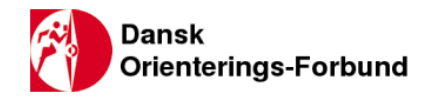

## <span id="page-6-0"></span>**3. Kalenderen og tilmelding til arrangementer på denne.**

<span id="page-6-1"></span>I kalenderen kan du finde arrangementer og melde dig til dem. Vær opmærksom på tilmeldingsfrister.

### **3.1. Kalenderen.**

Vælg 'Kalender' i menuen i toppen, og vælg evt. år og måned på fanerne.

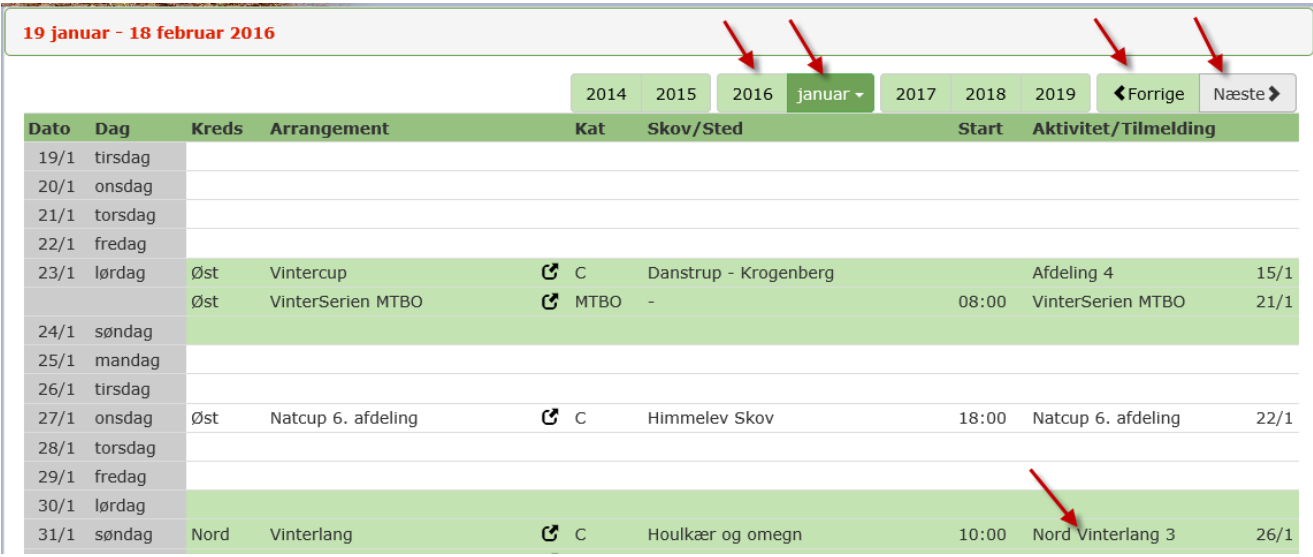

Liste over arrangementer vises. Du kan bladre med knapperne 'Næste' og 'Forrige'.

#### <span id="page-6-2"></span>**3.2. Tilmelding til et arrangement.**

Tilmelding til et arrangement gøres ved at klikke på relevant tilmeldingsaktivitet i højre side af billedet. Her vælges Nord Vinterlang 3 søndag d. 31/1.

Dermed åbnes tilmeldingsdelen, såfremt det er gjort klar af arrangøren. Evt. tilmeldte løbere fremgår.

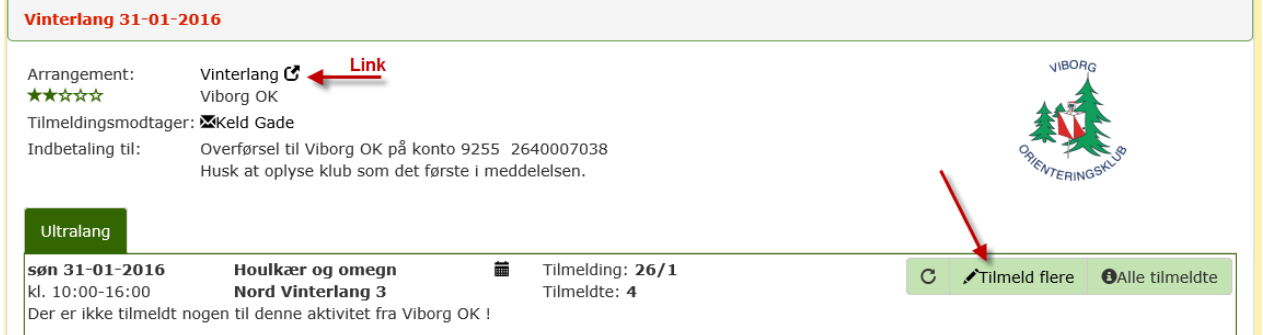

Oplysninger om arrangementet ses ved at klikke på linket til hjemmesiden.  $\mathbf C$ Tryk på knappen 'Tilmeld flere' for at tilmelde dig selv eller en i din evt. familie.

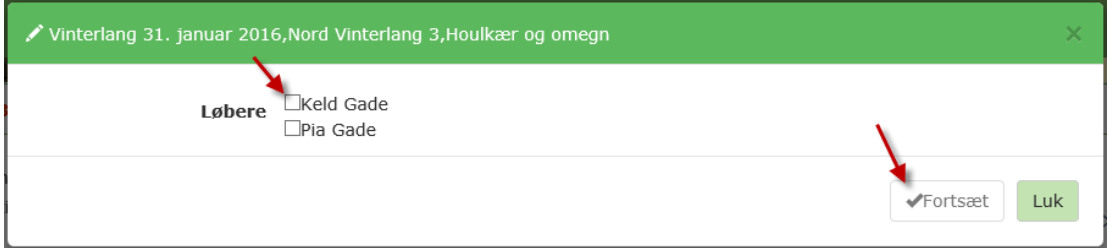

Vælg relevant deltager navn og fortsæt. Her er der to navne at vælge imellem fordi vi er en familie.

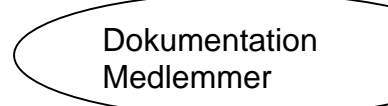

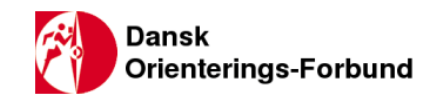

#### Udfyld relevante felter.

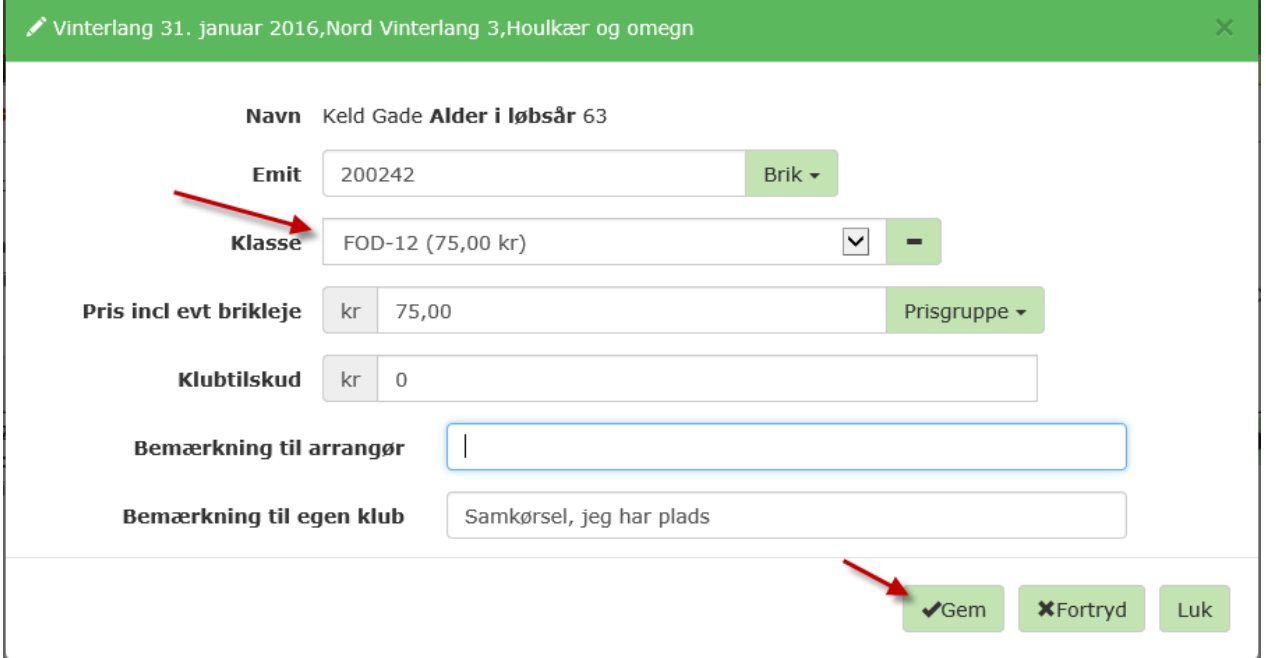

Vær omhyggelig med udfyldelse, især valg af klasse og dermed pris.

Pas på med briknummeret, især hvis din klub låner tilfældige brikker ud til medlemmerne.

Hvis arrangør har glemt at angive om der bruges Sport-Ident eller Emit som kontrolsystem til et løb, skal du selv taste det rigtige briknummer ind. Systemet kan i den situation ikke vælge den rigtige brik. Afslut med at gemme.

Systemet returnerer til tilmeldingsoversigten.

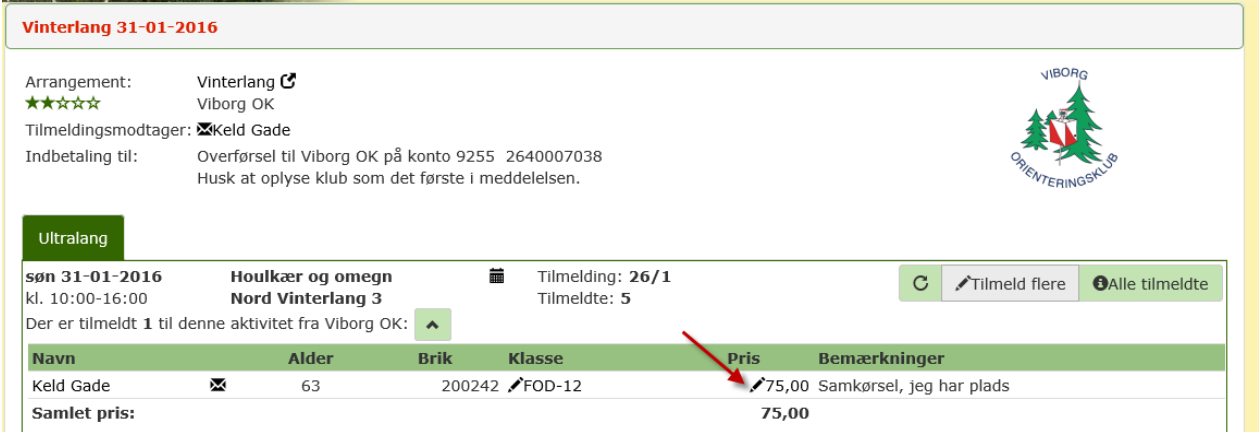

Her er min tilmelding føjet til listen.

Her kan du se tilmeldingen der lige er lavet, og hvem der ellers er tilmeldt. Du kan redigere din tilmelding hvis noget alligevel er forkert, og herunder slette den hvis du har fortrudt.

Når tilmeldingsfristen er overskredet kan du ikke mere rette i din tilmelding, som dermed er gældende. Vær opmærksom på at tilmeldingsfristen er sidste frist fra arrangørens side.

**Reglement 2015 for DM'er, paragraf 4.1.4:** Tilmeldingsfrist udløber fredag 2 uger før stævnet. **Reglement 2015 for øvrige A-stævner paragraf 4.2.2:** Tilmeldingsfrist udløber fredag ugen før stævnet. **Reglement 2015 for Danmarksturneringen paragraf 5.1.7:** Tilmeldingsfrist udløber fredag ugen før stævnet. For alle øvrige stævner er det arrangøren der sætter tilmeldingsfristen. Typisk fredag ugen før stævnet.

**Tip:** Vær hellere i god tid med dine tilmeldinger.

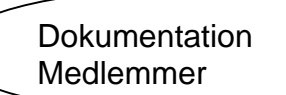

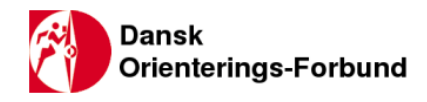

## <span id="page-8-0"></span>**4. Personlige oplysninger under 'Løbere'.**

## <span id="page-8-1"></span>**4.1. Tilmeldinger.**

 $\overline{\phantom{a}}$ 

Under menupunktet 'Løbere' starter du i en oversigt over de arrangementer du er tilmeldt. Du kan også se sidste års tilmeldinger. Der er en slutsaldo nederst.

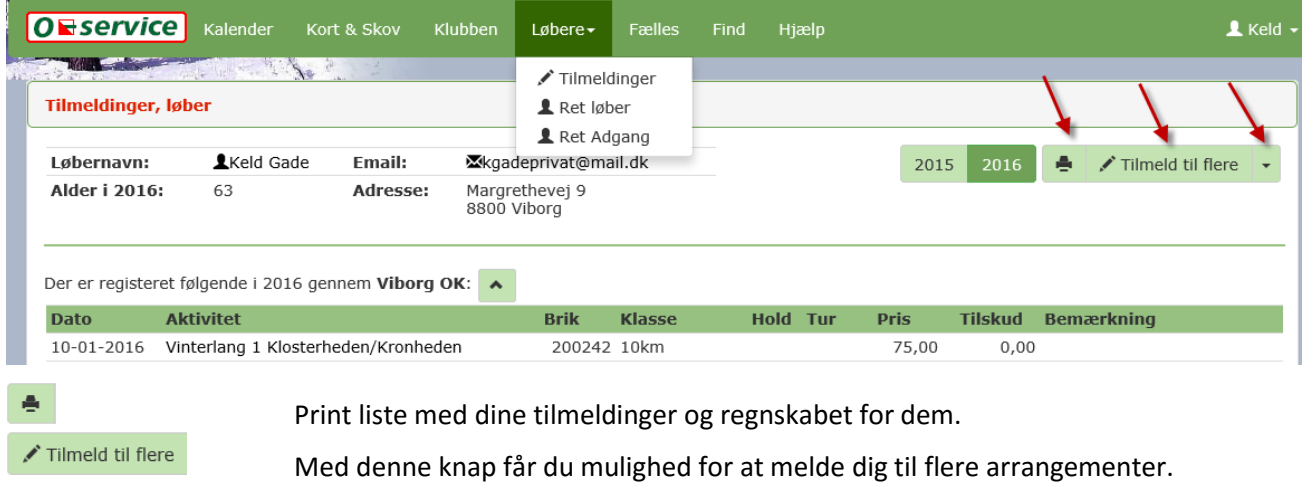

Med denne knap kan du vælge at tilmelde andre end dig selv.

Drop-down listen under menupunktet 'Løbere' giver dig nogle muligheder.

## <span id="page-8-2"></span>**4.2. Ret egne oplysninger. 'Ret løber'.**

Vælg 'Ret løber' i drop-down listen. Her kan du rette i dine personlige oplysninger.

Vær opmærksom på at **du selv** er ansvarlig for at opdatere egne oplysninger hvis du ændrer adresse, telefonnummer, mail adresse, interesseområde og så videre.

Oplysningerne bruges til både klubbens og forbundets kommunikation med dig. Dine oplysninger er delt ind i 5 temaer, som kan åbnes og redigeres.

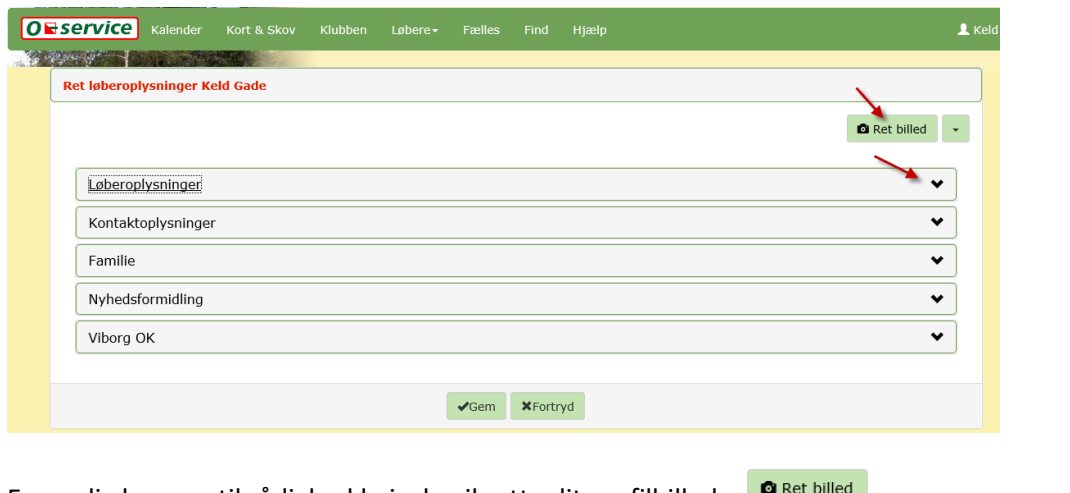

En særlig knap er til rådighed hvis du vil rette dit profilbillede. Her finder du også reglerne for det billede du lægger ind:

Billedet må ikke vise andre personer end dig selv. Billedet kan ses af alle medlemmer i den eller de klubber du er medlem af. en and the state of the state of the state of the state of the state of the state of the state of the state of<br>Billedet kan se af alle medlemmer i Dansk Orienteringsforbund, såfremt du har fået tildelt en funktion som Kont Billedet kun må indeholder reklamer såfremt det indgår som en fast del af en klub- eller løbedragt. Billedet ikke må have et anstødeligt indhold. Billedet automatisk tilpasses i størrelse så det maximalt fylder 300 pixels i bredden og højden. Såfremt disse betingelser ikke overholdes kan din klubadministrator eller 0-service uden varsel slette billedet. Ved gentagende overtrædelser kan du fratages din adgang til alle dele af 0-service.

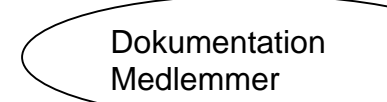

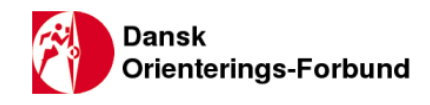

## <span id="page-9-0"></span>**4.3. Løber oplysninger.**

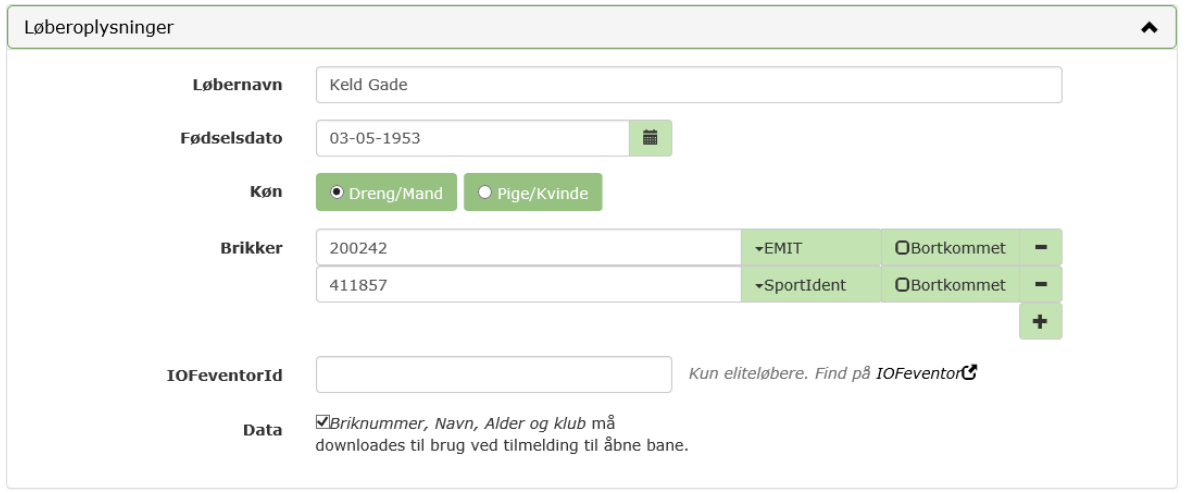

Alle rettelser skal afsluttes med tryk på 'Gem' knappen.

## <span id="page-9-1"></span>**4.4. Kontaktoplysninger.**

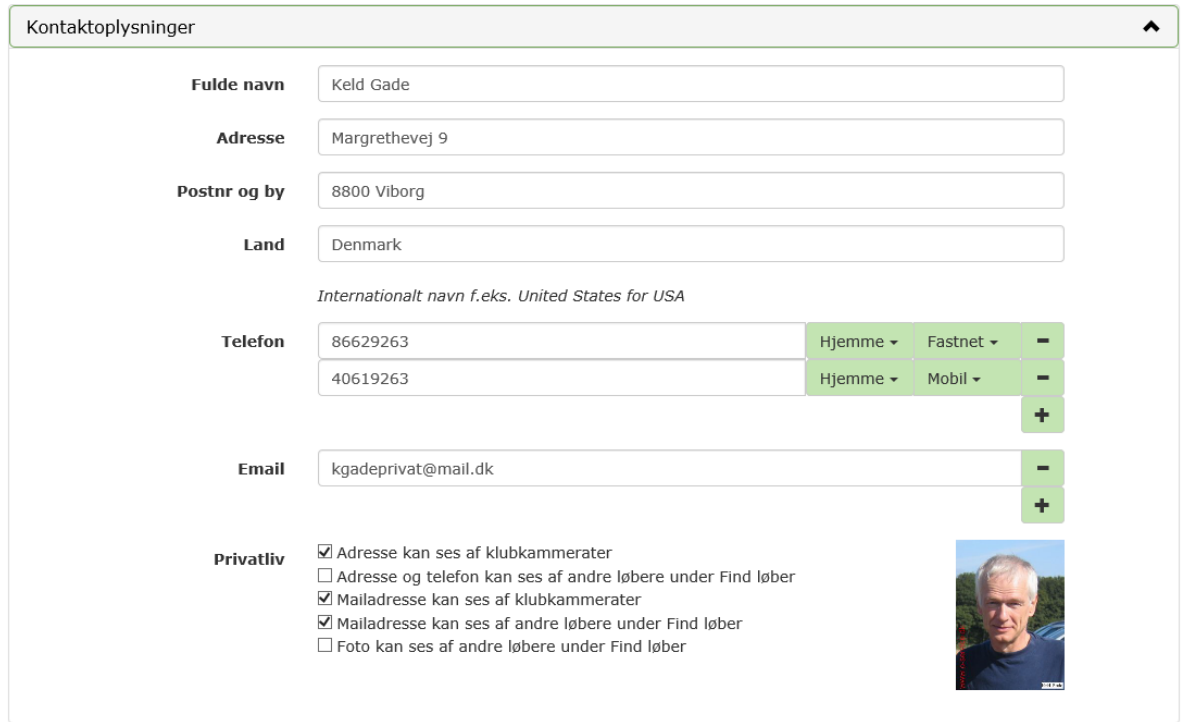

Alle rettelser skal afsluttes med tryk på 'Gem' knappen.

## <span id="page-9-2"></span>**4.5. Familie.**

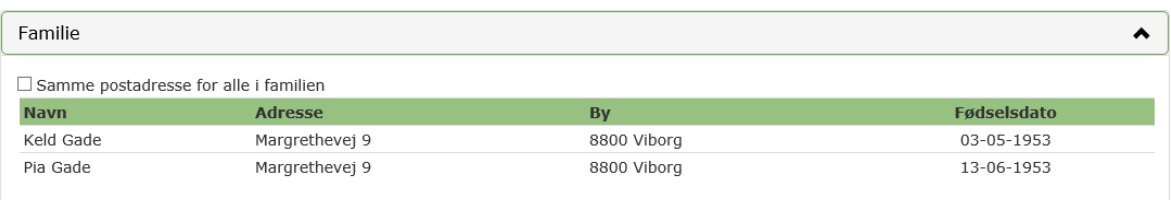

Det er kun din klubadministrator som kan tilføje medlemmer til din familie.

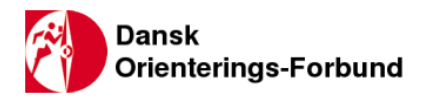

### <span id="page-10-0"></span>**4.6. Nyhedsformidling:**

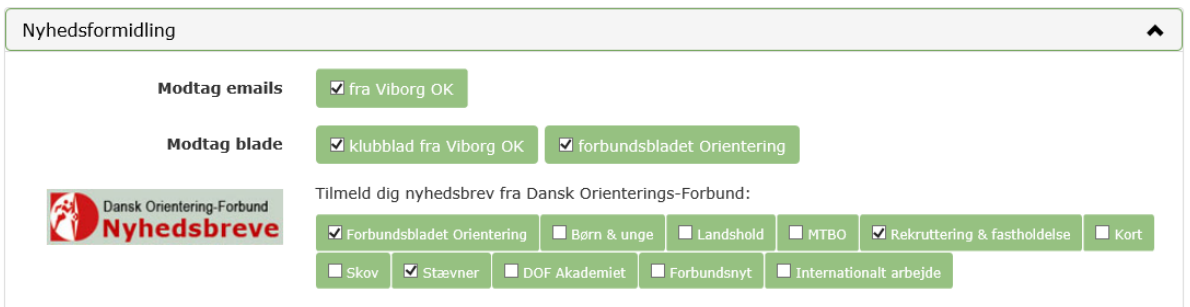

Her er det vigtigt at du sætter flueben i de relevante og nødvendige tjekbokse.

Bladene er klubbens blad eller nyhedsbrev hvis et sådant findes. Og dernæst forbundets blad. Nyhedsbrevene fra forbundet kommer fra de forskellige indsatsområdet defineret af forbundet. Dermed har du mulighed for at følge med i hvad der foregår på forbundsplan.

 $\sqrt{1}$ Gem Husk at afslutte alle rettelser med tryk på 'Gem' knappen

## <span id="page-10-1"></span>**4.7. Om dig i din klub.**

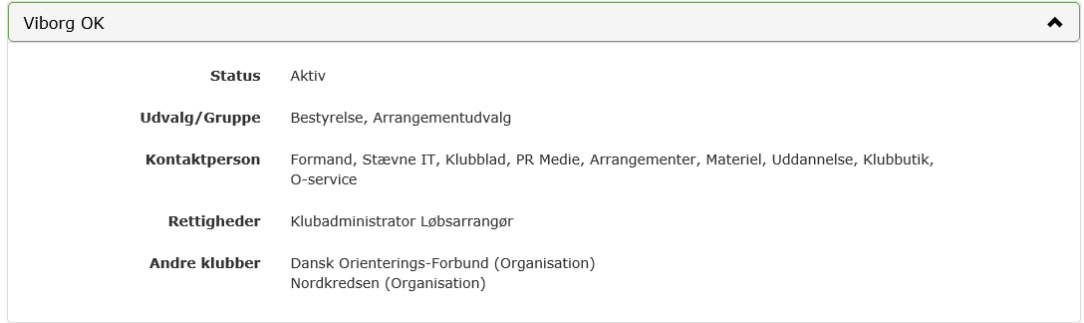

Her findes de oplysninger som klubbens medlemsadministrator har opdateret omkring dig.

## <span id="page-10-2"></span>**4.8. Skift kodeord.**

Vælg 'Ret adgang'.

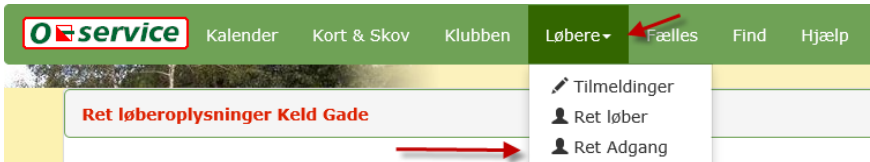

Et pop-op vindue åbnes:

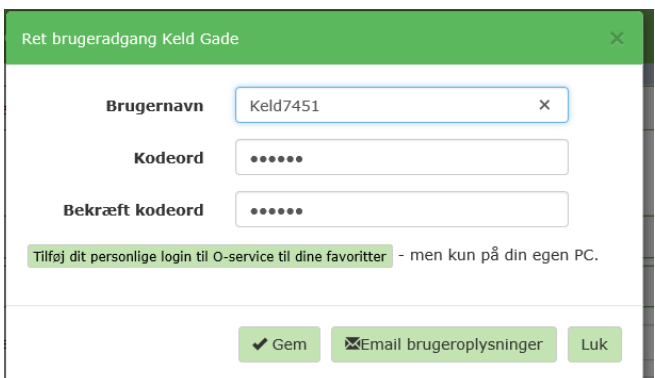

Her kan du indtaste et nyt kodeord (skal tastes i begge felter). Afslut med at gemme det.

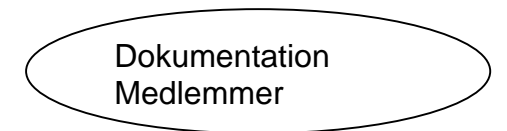

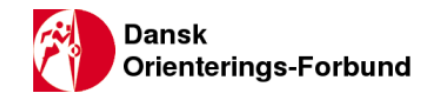

## <span id="page-11-0"></span>**5. Hjælp.**

Under faneblad 'Hjælp' finder du de forskellige muligheder der er for at få hjælp.

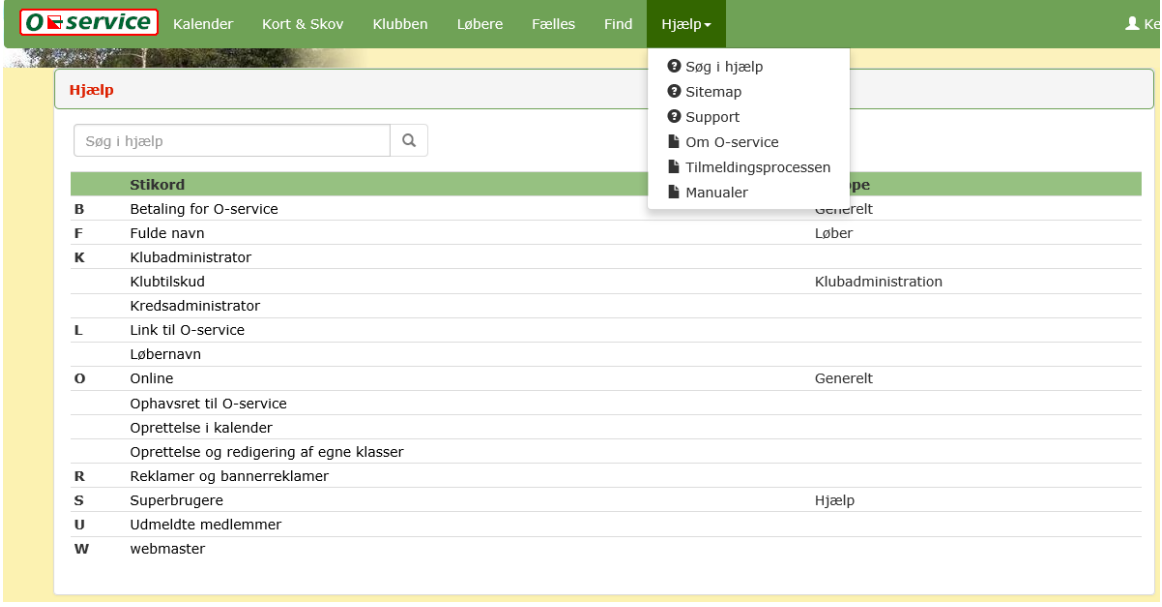

Systemet starter med søgning på stikord. Vælg fra listen og få en forklaring.

## <span id="page-11-1"></span>**5.1. Site map.**

Vælg punktet 'Site map' i drop-down listen og du får denne oversigt:

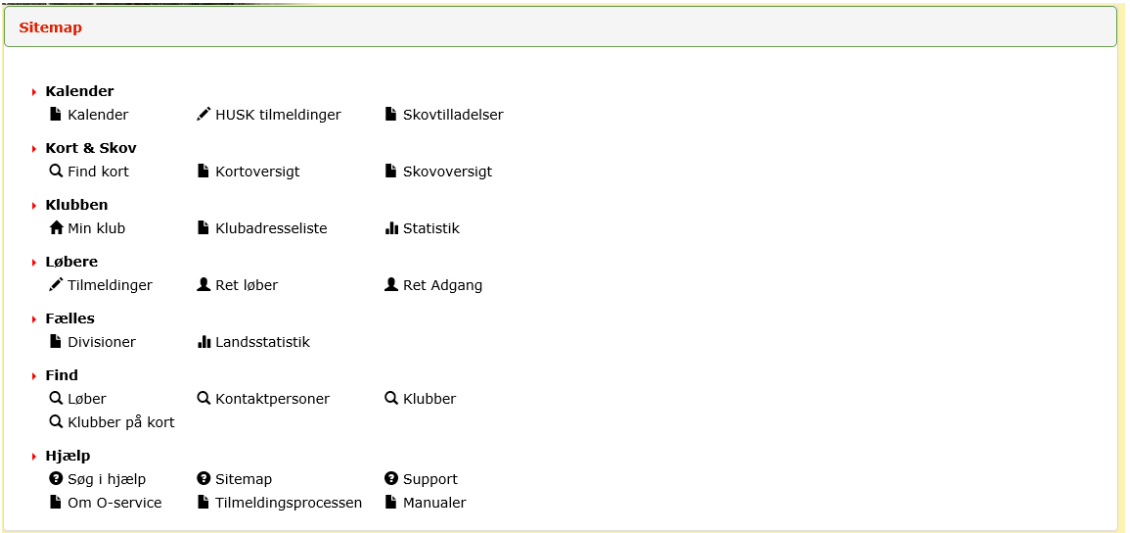

## <span id="page-11-2"></span>**5.2. Support.**

Vælg punktet 'Support' i drop-down listen og du får denne oversigt:

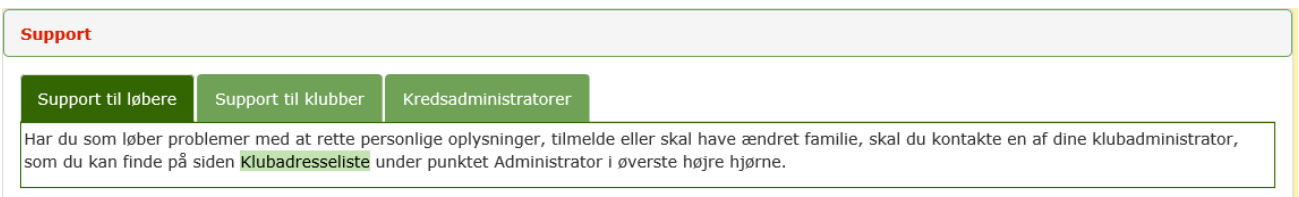

Første faneblad: **'Support til løbere'**: Du skal tage fat i din klubadministrator.

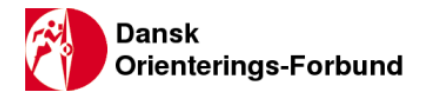

Andet faneblad: **'Support til klubber'** indeholder navnene på supportere fra kredsene. Det er superbrugere som en klubadministrator kan tage fat i når der er behov for det.

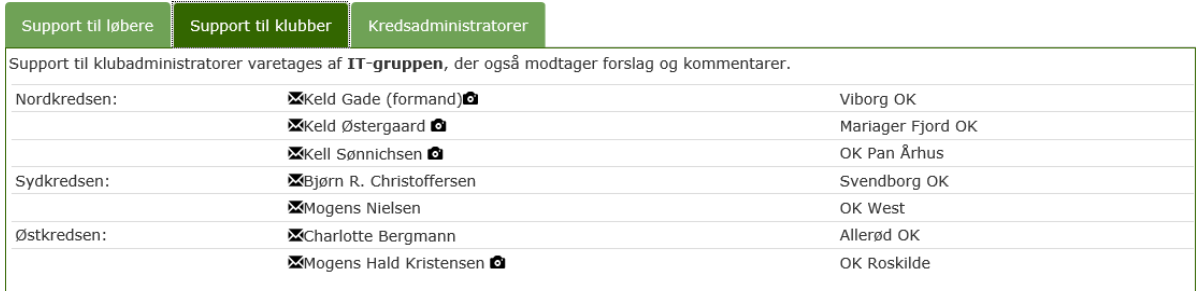

Faneblad '**Kredsadministratorer**' indeholder de personer der kan oprette nye arrangementer i kalenderen.

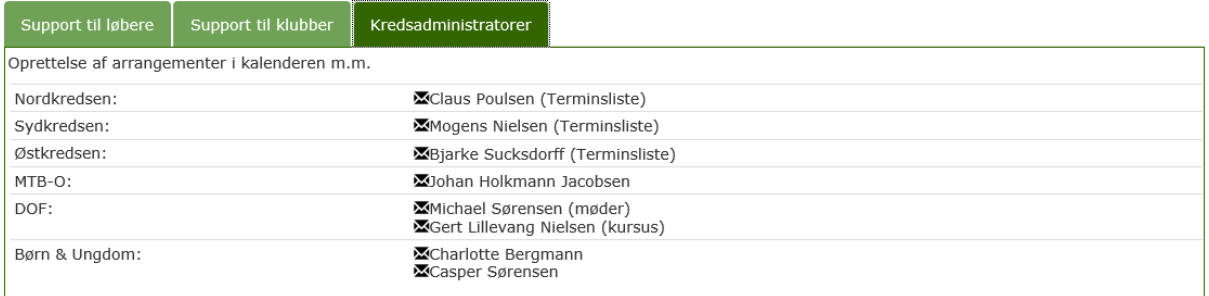

## <span id="page-12-0"></span>**5.3. Om O-service.**

Vælg punktet 'Om O-service' i 'Hjælp' drop-down listen for få generelle oplysninger om O-service.

#### Om O-service

Systemet består af en række databaser, der tilsammen skal gøre det muligt at håndtere tilmeldinger med så få indtastninger som muligt - en proces der bl.a. består af:

- ▶ Oprettelse i kalenderen når man planlægger de kommende års terminslister
- ▶ Overførsel af data fra arrangørens løbsadministrations program
- → Tilmelding af den enkelte løber
- ▶ Kontrol af klubbens løbstilmelder
- Afhentning af de samlede tilmeldinger tilbage til løbsarrangøren
- Oven i dette får den enkelte klub mulighed for:
	- ▶ Intern email-, telefon- og postadresseliste, som det enkelte medlem selv kan holde ajour

## <span id="page-12-1"></span>**5.4. Tilmeldingsprocessen.**

<span id="page-12-2"></span>Vælg punktet 'Tilmeldingsprocessen' i 'Hjælp' drop-down listen for få en forklaring med mange detaljer.

#### **5.5. Manualer.**

Vælg punktet 'Manualer' i drop-down listen for få en liste over tilgængelige manualer.

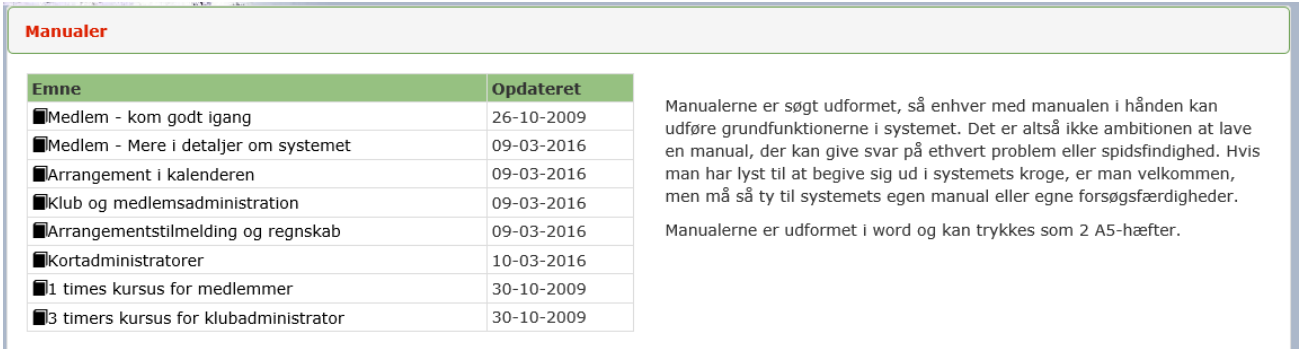

Manualerne er rettet mod forskellige områder af systemet. Manualerne kan downloades.